## **Using iPipeline's iGO e-Application with Foresters Financial - Term, SMART UL & ADV+II**

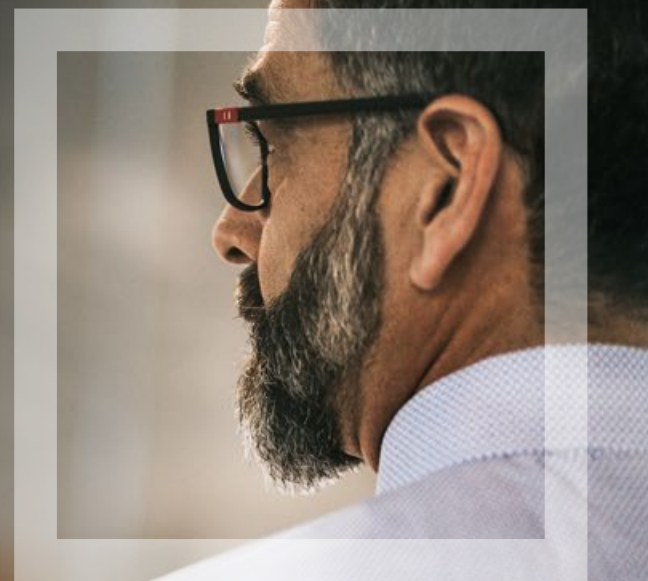

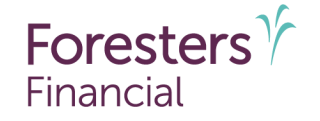

**Helping is who we are.**" Visit foresters.com to see how we can help you.

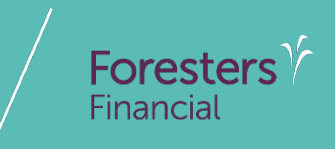

# **Using iPipeline's iGO e-App**

#### **Using iPipeline's iGO e-App1**

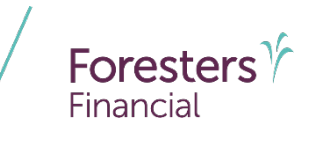

- e-App is available through the iPipeline iGO e-App platform using Microsoft Edge (desktop/laptop) or Safari (Apple iPad® only). Foresters FinancialTM does not support using Chrome or Firefox
- Available in all states (except NY), for non-medical<sup>1</sup> and medical products
	- Strong Foundation Non-medical only
	- Your Term
	- SMART UL
	- Advantage Plus
- PlanRight is not available on the iPipeline iGO platform. For more information on how to access LiveApp for PlanRight, contact the Sales Desk at 866 466 7166, Option 1

1 Insurability depends on answers to medical and other application questions and underwriting searches and reviews ® Apple and iPad are registered trademarks of Apple Inc.

#### **Using iPipeline's iGO e-App**

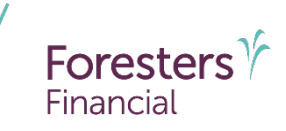

- Get a POS decision<sup>1</sup> email in **less than 10 minutes** for all electronically submitted Foresters non-medical products (does not apply to medical products). Decision will either be:
	- ‒ Medically Eligible
	- ‒ Refer
	- ‒ Issued
	- ‒ Declined
- To lower the likelihood of a "Refer" decision, make sure that the information being entered on the e-App is accurate (such as SSN, address, DOB etc.)

1 POS decision for non-medical products will be unavailable Monday to Saturday from 2:00 a.m. to 6:00 a.m. and from Saturday 10:00 p.m. to Sunday 10:00 a.m. (ET)

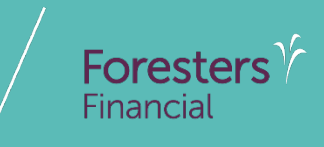

## **Pre-Screening**

#### **Pre-screening**

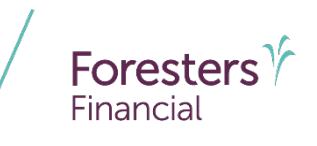

For document e-Delivery and the e-Signature process, each person signing must have their own email address or cell phone number and cannot share or use one that another person has, or you the Agent, have access to. Examples of, but not limited to: between spouse; between juveniles age 16 or 17 who are required to sign the application and their parent Except for your own signature, you, the Agent, cannot use your own email address or create an email address for another signer or allow any person signing to use your email address or an email address that you have created or have access to, nor can you offer your cell phone number or a different cell phone number for them to use The email address used for the Proposed Insured and/or Owner cannot contain the name of another person signing. Also, the Owner's email address cannot contain the name of the primary or contingent beneficiary, except if the Owner is listed as a beneficiary, the Owner's email address may contain the Owner's name

Each person signing must be able to receive emails at their own email address or text messages at their own cell phone number and open links in an email to access documents, such as PDFs

#### **Pre-screening**

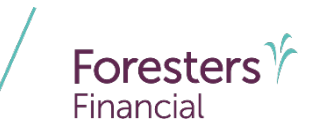

7

Payer or Owner cannot be a Trust or a corporation\*

For SMART UL and Advantage Plus II, if the Proposed Insured's age is less than 16 and the Owner is not the Legal Guardian, the signature of both the Owner and the \*\*Legal Guardian is required? This applies to an e-App as well as to a paper application

For Term, SMART UL and Advantage Plus II, if the Proposed Insured is age 16 or 17, the signature of the \*\*Legal Guardian is required? This applies to an e-App as well as to a paper application

Except for medical products, First Premium on PAC (FPOP) for the initial premium and Draft via Pre-Authorized Check (PAC) for subsequent premiums (no direct bill) are the only allowable payment options available for e-App\*

The Payer must be an account holder of the bank account from which premium will be drafted

If banking information is provided, it must be valid in order to proceed with the e-App

<sup>\*</sup> For cases that do not meet the criteria above, please proceed with writing the application on paper

<sup>\*\*</sup> The word "Legal Guardian" appears throughout this presentation. The parent of the child will be the Legal Guardian in most situations. If there is no parent, then the person signing would have to have the proper documentation reflecting they have legal guardianship of the child

#### **Pre-screening**

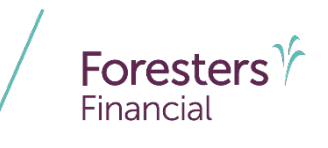

Credit, Debit, Pre-Paid cards, money orders or cashier's checks are not valid forms of premium payments (for e-App or paper). For medical products only, if a personal check is to be used for payment, do not send the check to Foresters after submitting the e-App. The personal check will be collected upon certificate delivery

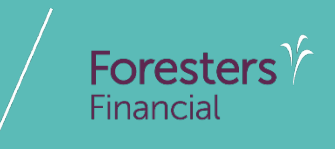

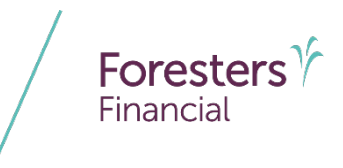

- **Specific state variations not covered in** this presentation
- **State forms automatically triggered** within e-App
- Follow the yellow brick road  $-$  a yellow box requires completion; whereas a white box is not required but provides helpful information to accelerate the underwriting process

 For each screen, if all required information is provided you will see a green checkmark. If required information is missing, you will see a red question mark

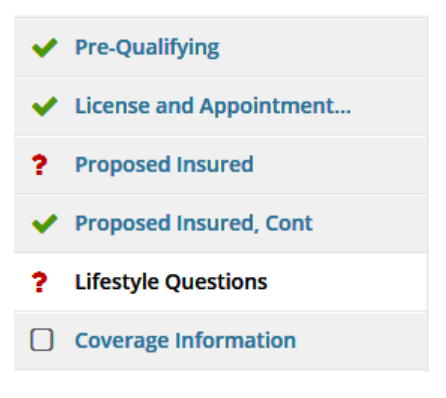

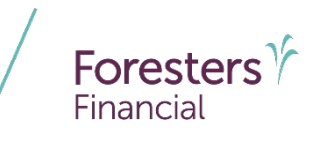

- e-App Launch
	- 1. Logon to your agency's website OR logon to ezbiz, Foresters producer website (https://ezbiz.foresters.com)
	- 2. Click the *e-App* button
	- 3. Either Select:
		- ‒ *Start New Case:* which allows you to begin a new e-App; or
		- ‒ *View My Cases:* which allows you to view recent cases

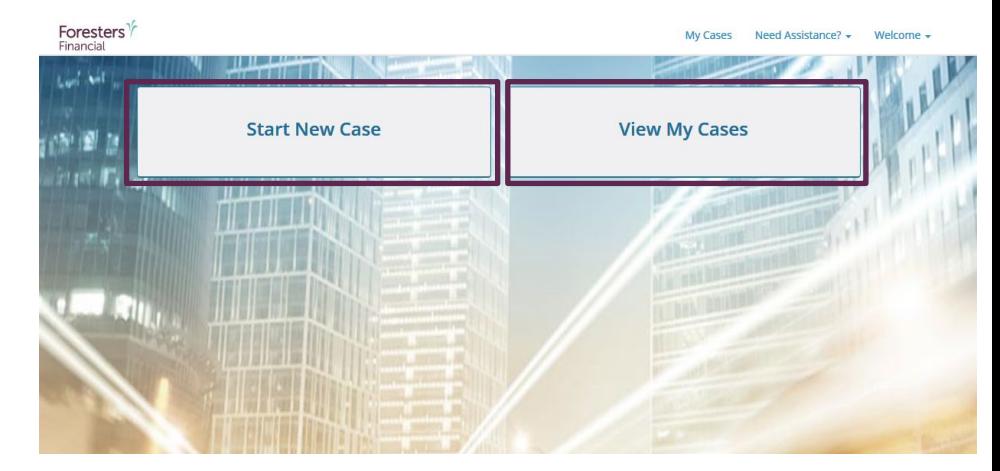

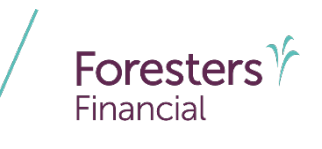

View My Cases

- Dashboard
	- Lists all your cases
	- Case remains active for **120** days from last review
	- Search or sort feature helps identify cases
	- Status column helps manage cases

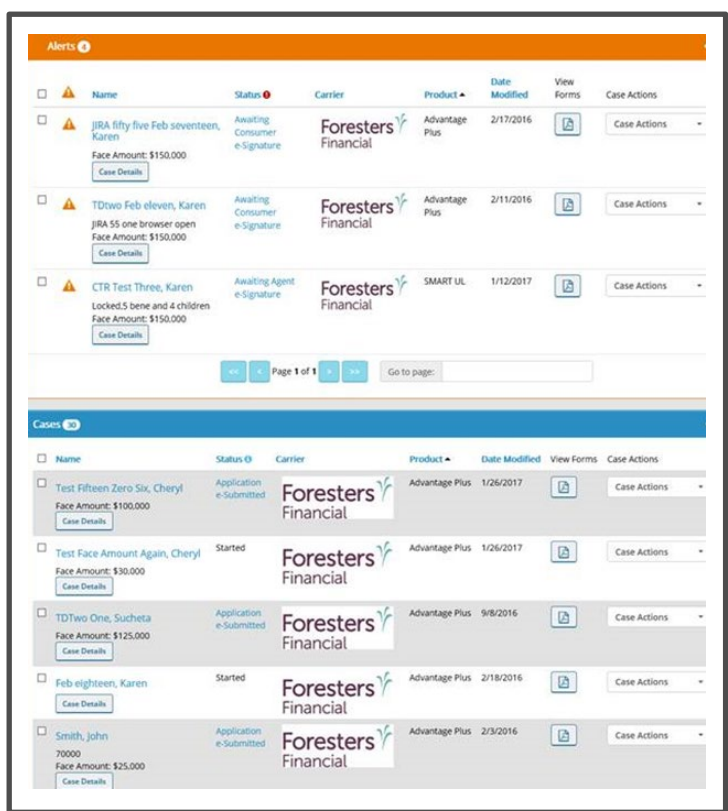

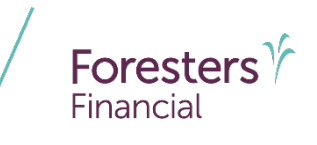

Start New Case

- Case Information
	- Proposed Insured: Enter the first and last name of your client

**TIP**: do not enter Date of Birth or Gender on this screen as the product rules are not built in

- Case Description (optional): Enter details about the case (example: 20 -year \$100k, etc.)
- Carrier & Product:
	- Application Signed State: State where the Owner signs the e -App. You must be licensed in this state to proceed
	- Product Type: Select the Product Type*,*  then click *Find Available Products*
	- Once the product is determined, click Select to launch e-App

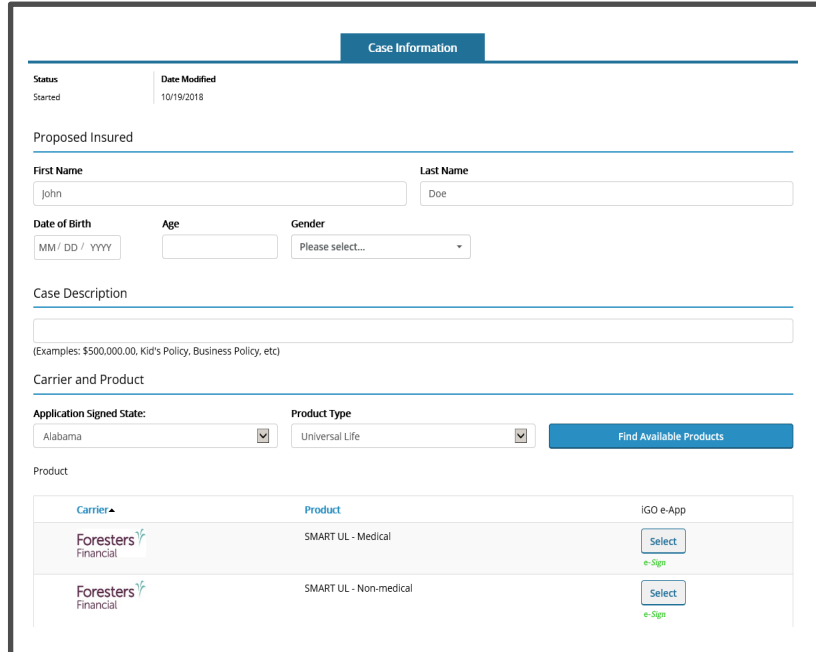

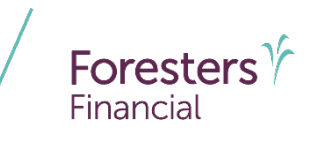

- **Pre-Qualifying** 
	- Ensure you read this screen as these rules help determine whether your client qualifies for using the e-App
		- If they qualify, answer "**Yes**" at the bottom of this screen and proceed to the next screen
		- If they don't qualify, answer "**No**" at the bottom of this screen and proceed with writing the application on paper

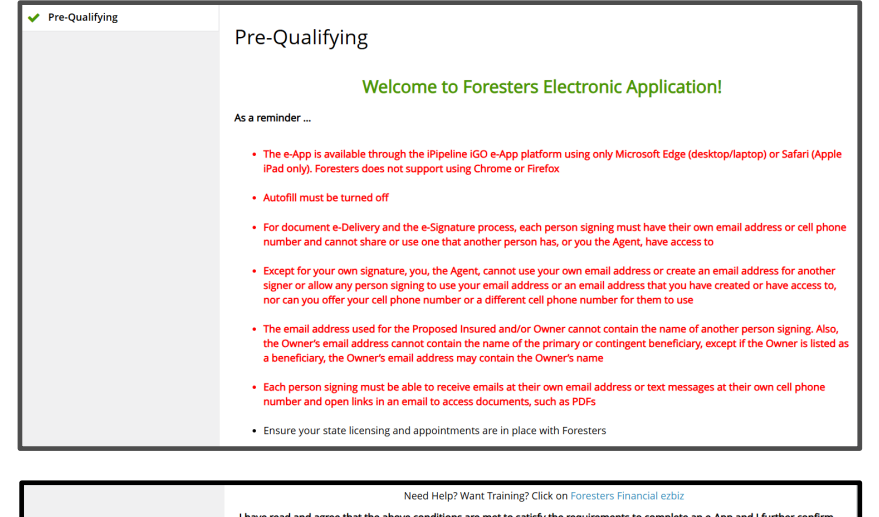

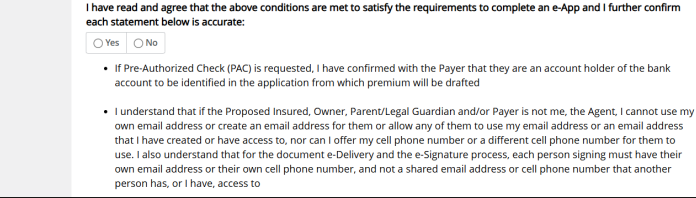

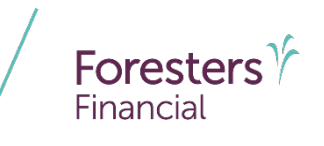

- **\*** \*Pre-Qualifying Cont
	- If a 1035 Exchange is intended and a spousal or an irrevocable beneficiary signature is required, your client does not meet the requirement to complete an e -App and you will need to write the application on paper
	- For medical products, if attaching a **"conforming illustration"**  you must be able to attach the **full unsigned PDF** version of that illustration along with the **unsigned PDF**  version of the "**Numeric Summary/ Signature page"**. Both must be saved using the **"ForeSight Illustration Software"** and attached to the e -App. Both will form part of the application package. A scanned copy of either is not allowed

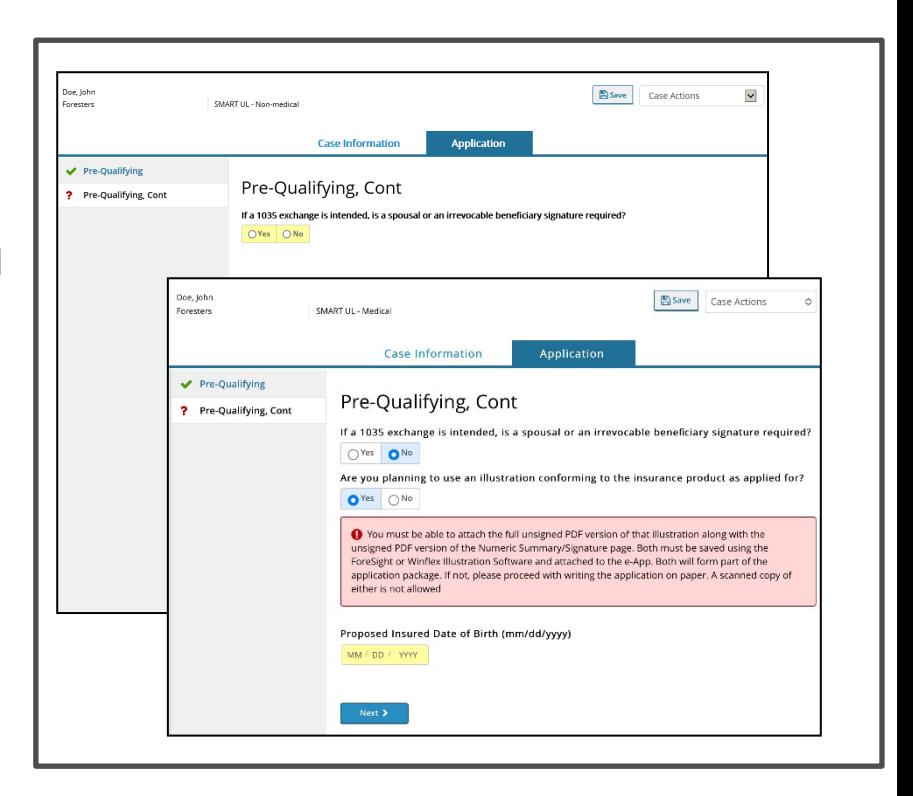

- **Example 2 Figure 2 Figure 2 Figure 2 Figure 2 Figure 2 Figure 2 Figure 2 Figure 2 Figure 2 Figure 2 Figure 2 Figure 2 Figure 2 Figure 2 Figure 2 Figure 2 Figure 2 Figure 2 Figure 2 Figure 2 Figure 2 Figure 2 Figure 2 Figu** 
	- Validate the product and application signed state. If either are incorrect, click *Back* to go back to the "**Case Information**" section to correct the state and/or product type
	- Enter your first and last name
	- Enter Agent # **OR** SSN number; only 1 required **TIP**: entering Agent # helps to avoid delays and helps you get paid quicker
	- Click *Validate* to proceed
		- If you validate, the screen opens and you can proceed. If you don't validate, contact Foresters
	- You can split comp with up to 2 additional agents. Answer **"Yes"** to more than one agent and complete information

NOTE: the comp split must equal 100% to proceed to the next screen

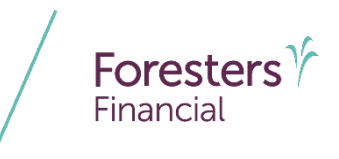

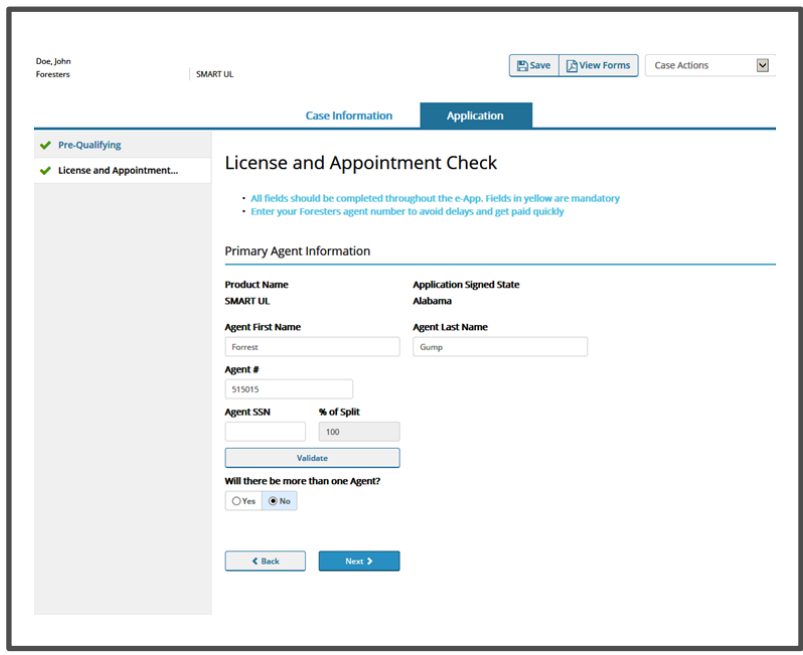

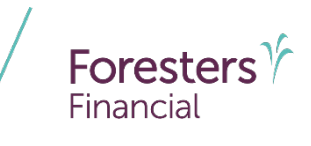

- **Proposed Insured** 
	- Collect personal details about the Proposed Insured in this section
		- Enter DOB
		- Enter gender and a valid SSN. SSN must be 9 characters long
		- Enter Country of Birth. If **"USA"** is selected, enter **"State"**
		- If Proposed Insured is not a U.S. citizen, select **"No"** then select **"Visa Type"** under immigration status
		- Primary Language (optional)

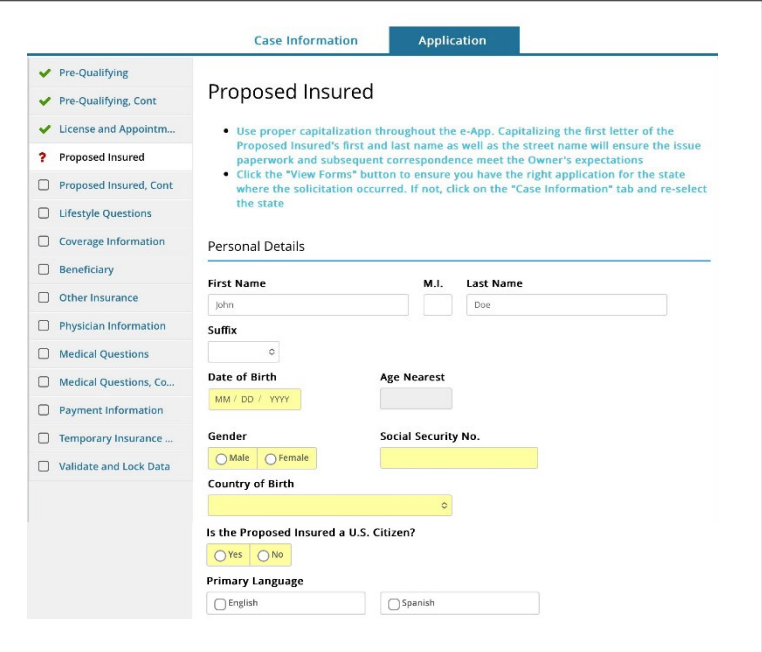

- Proposed Insured
	- Enter address
		- Address Validation green checkmark beside Zip Code means the address has been validated. A grey checkmark means **"Possible invalid address. Please review. An additional check will occur at Foresters"**  – this is ok. You can still proceed. The message just lets you know the address will be validated again at Foresters
	- Email Address (optional): This field is for **communications, including the benefits of Foresters membership**; NOT where you enter the email address to e -Sign the application

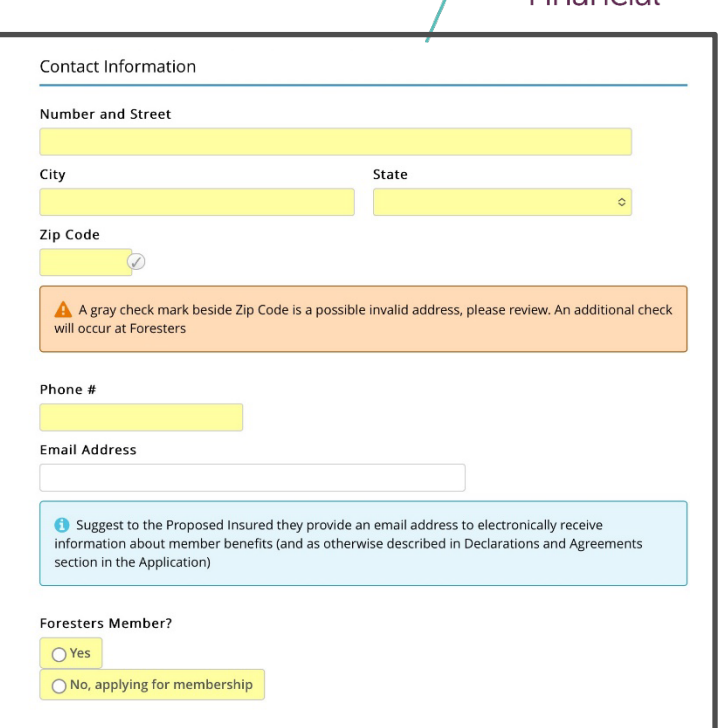

**Foresters** 

- Proposed Insured Cont
	- Verify the identity of the Proposed Insured
	- Photo I.D. Information (3 choices):
		- Driver's License
		- Passport
		- Other Government ID
	- Enter the Proposed Insured's employment status. Provide details, if applicable
	- Answer active duty military or reserves question (unless Proposed Insured's age is  $< 17$ , answer is defaulted to "**No**")
	- Can elect to select a secondary addressee (optional)
	- Answer: Will the Owner be different from the Proposed Insured?
		- If "**No**," for Term, SMART UL and ADV+ II, if Proposed Insured is age 16 or 17 enter name of Legal Guardian

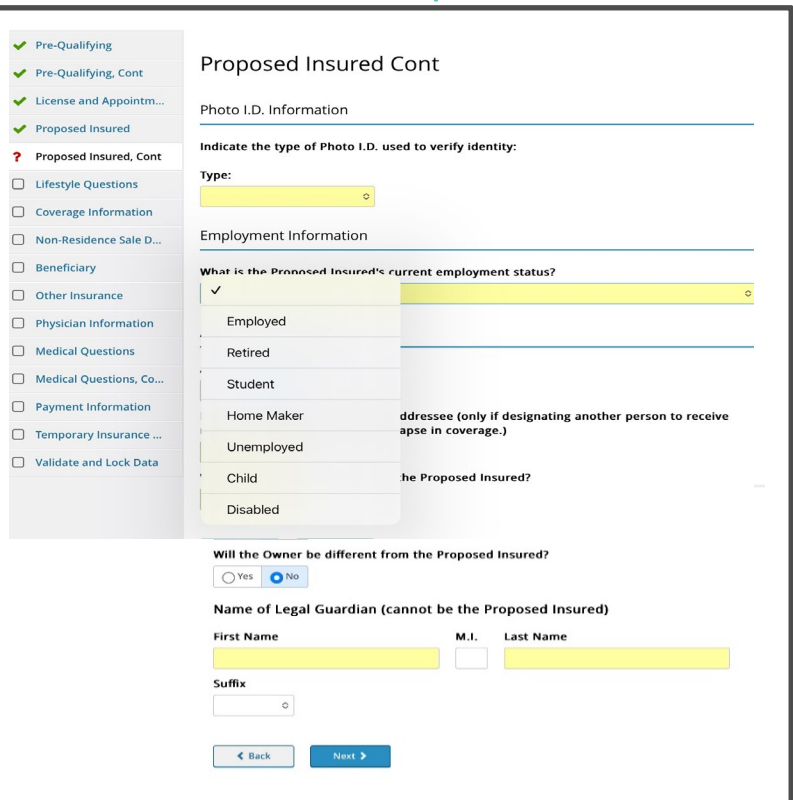

**Foresters** 

Financia

- **Secondary Addressee Designation** 
	- Electing a secondary addressee is optional
	- Enter Addressee's name, gender and address

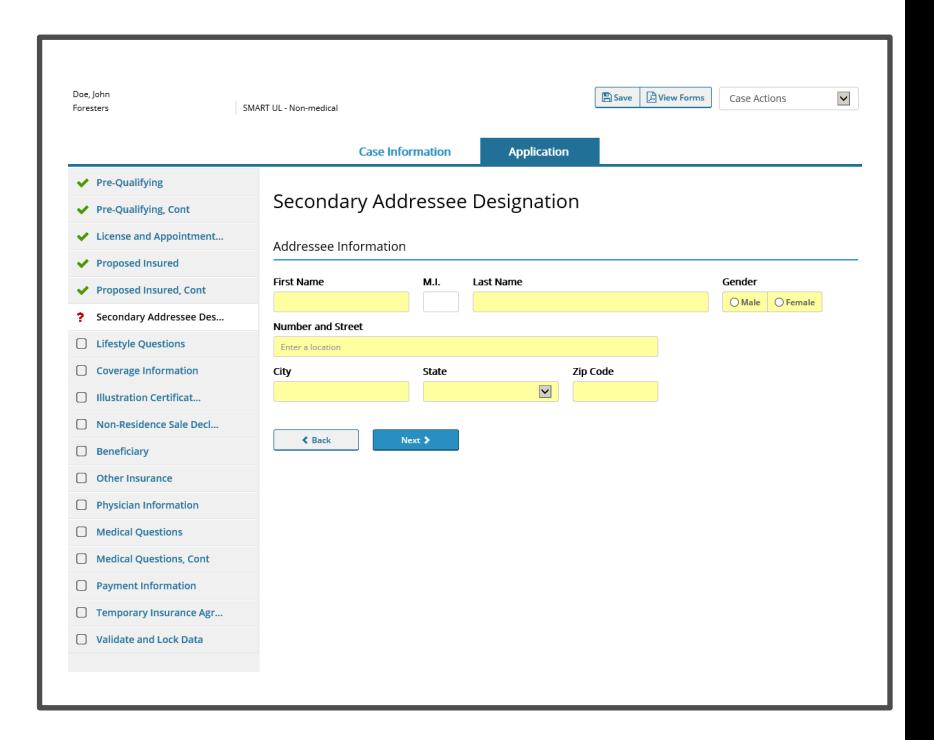

Foresters $\gamma$ 

Financial

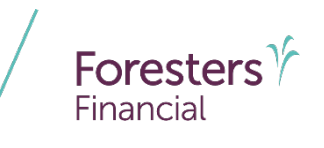

- **Example Questions** 
	- Where the Proposed Insured answers **"Yes"**  or "**No"** to several Lifestyle & Medical questions
	- If **"Yes"** to any of the questions, additional information is required
		- Click the red *Details* box and enter additional information in the pop up. Click *Save*
		- Once you complete the information, the "**Details**" box will turn from red to **green**

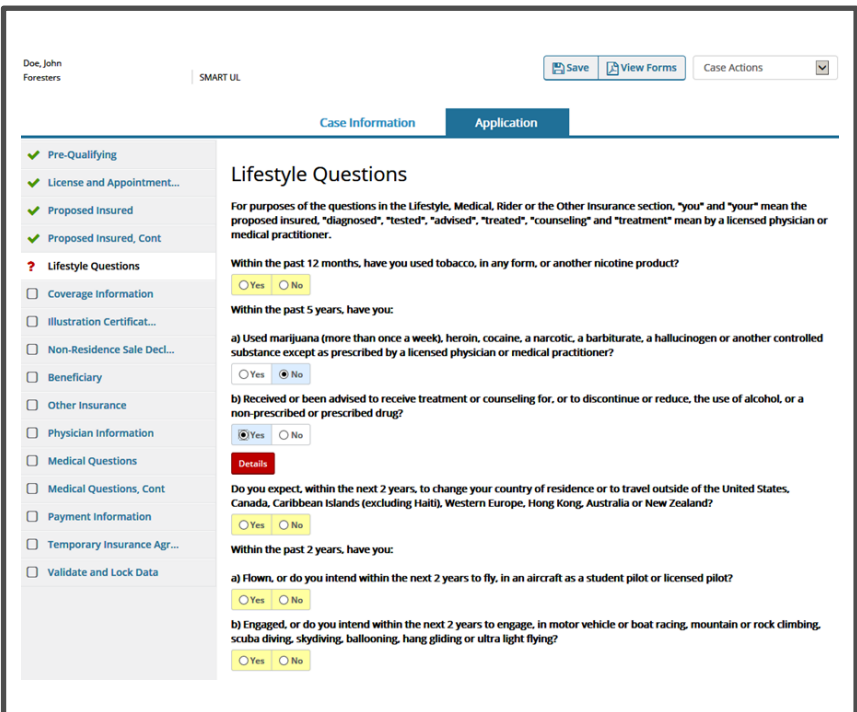

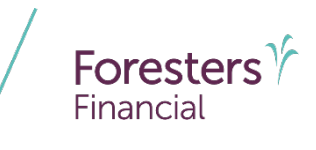

- Coverage Information
	- Enter the Product Details such as face amount, select riders etc.
	- Lump Sum payments as well as 1035 Exchanges are allowed for non-medical and medical products

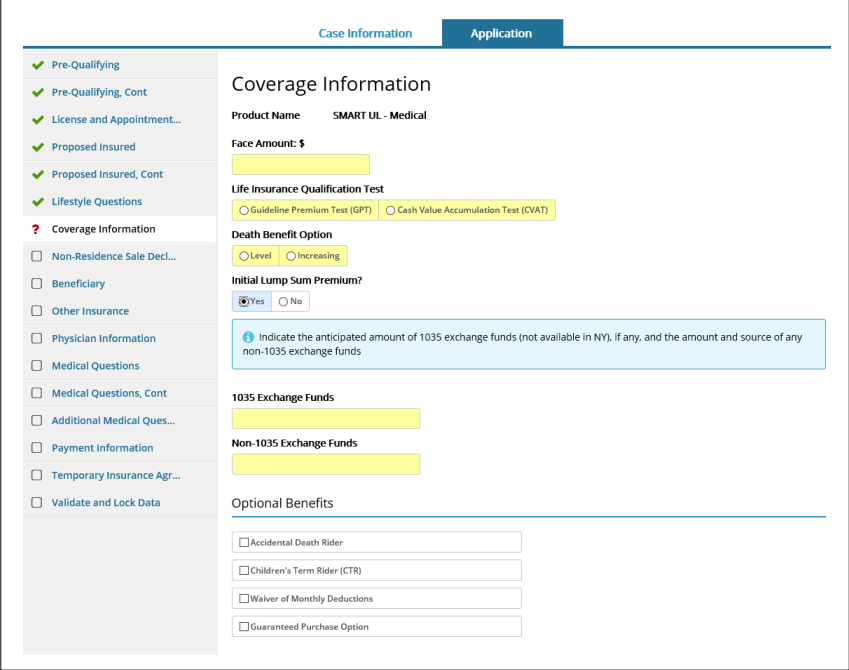

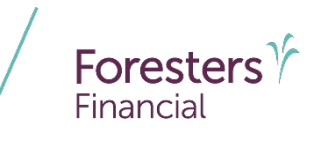

- Coverage Information
	- ‒ Illustration
		- SMART UL & ADV+II medical plans only
		- If the answer is "**No**" to "**Was an illustration conforming to the insurance product as applied for in the application shown to the prospective owner?**" the Illustration Certification form will trigger
		- If the answer is "**Yes**" to "**Was an illustration conforming to the insurance product as applied for in the application shown to the prospective owner?**" you will need to *attach* the full unsigned PDF version of that illustration along with the unsigned PDF version of the Numeric Summary page (saved using the ForeSight or Winflex Illustration Software)

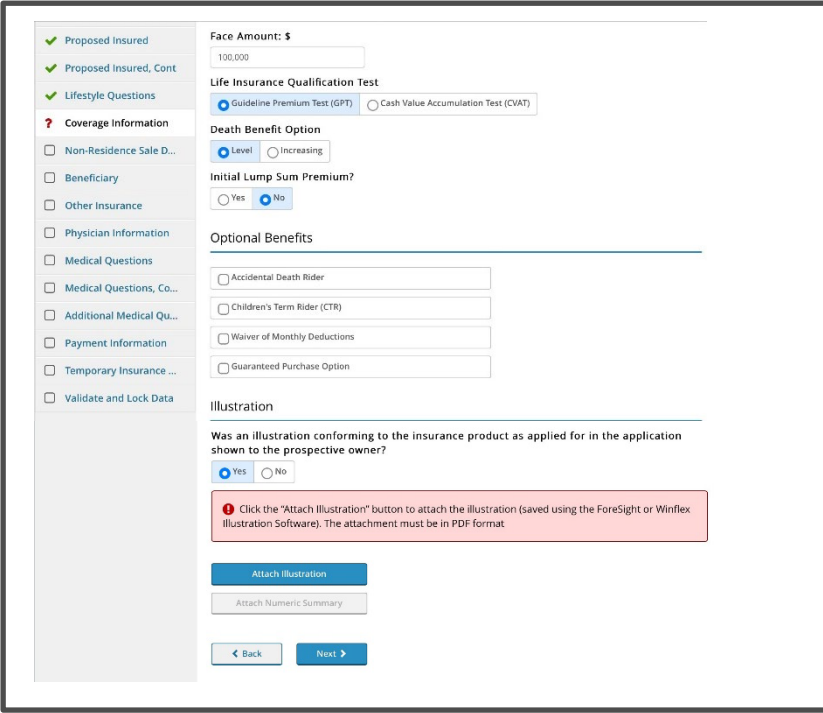

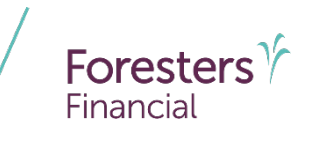

- Coverage Information
	- ‒ Illustration
		- SMART UL & ADV+II medical plans only
		- Click *Attach Illustration* to attach the Illustration. The attachment must be in PDF format
		- Click *Browse* to locate the "**full unsigned PDF version of the illustration"** on your device
		- Click *Attach*

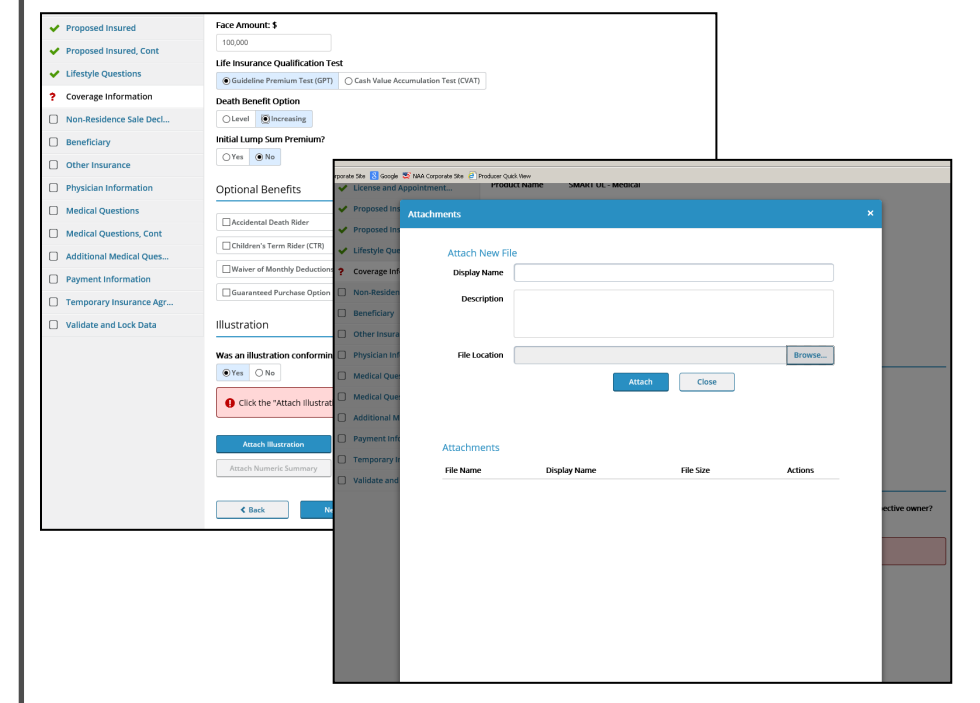

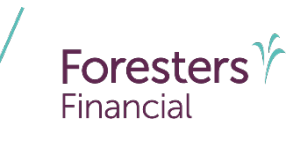

- Coverage Information
	- ‒ Illustration
		- SMART UL & ADV+II medical plans only
		- Click *Attach Numeric Summary* to attach the Signature page. The attachment must be in PDF format
		- Click *Browse* to locate the unsigned PDF version of the "**Numeric Summary**" on your device
		- Click *Attach*

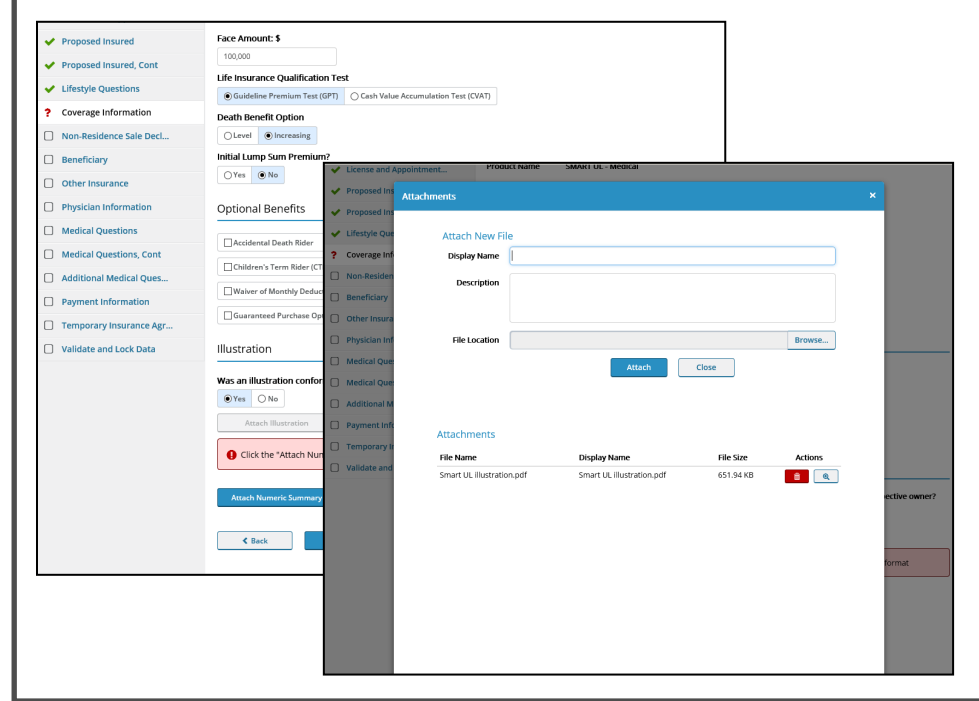

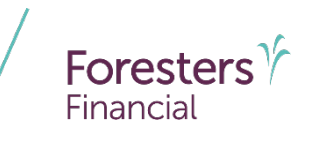

- Coverage Information
	- ‒ Illustration
		- SMART UL & ADV+II medical plans only
		- To **View** or **Delete** the attachment(s), go to "**Case Actions**" at the top of this page and select *Attachments* from the drop down
		- If you change the answer to the illustration question because it was initially incorrectly answered, be sure to delete the prior illustration attached

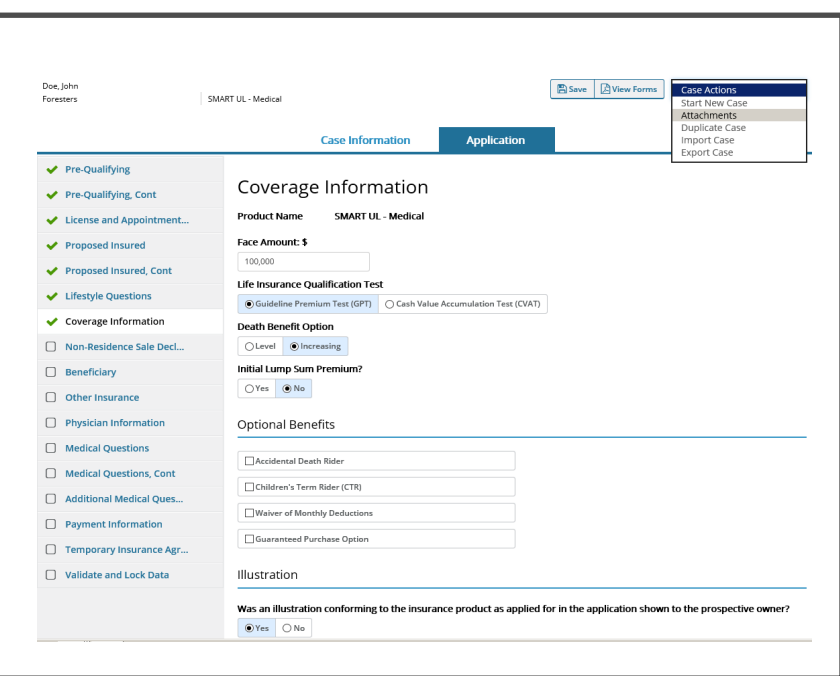

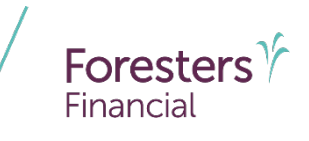

- Coverage Information
	- ‒ Illustration
		- SMART UL & ADV+II medical plans only
		- Click the **red garbage can** icon to delete or the **magnifying glass**  icon to view the attached

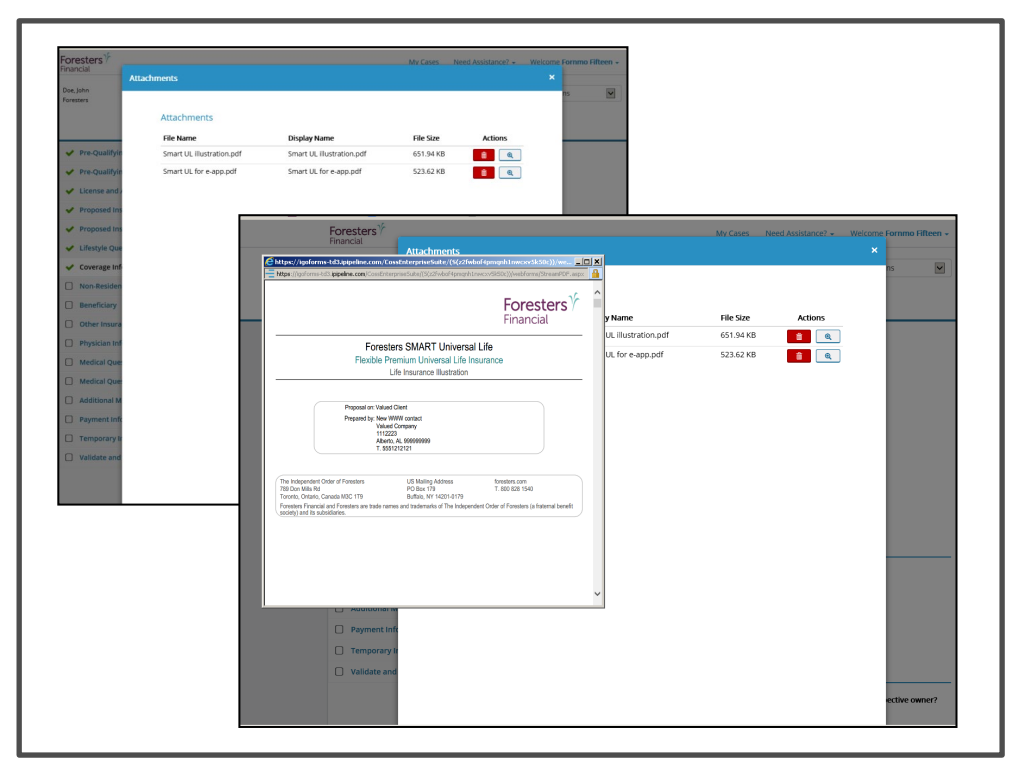

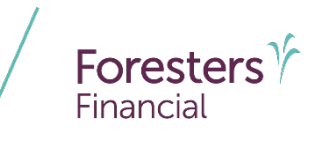

- Owner (juvenile)
	- For SMART UL and ADV+ II only
	- If the Proposed Insured is a juvenile select the relationship to the Proposed Insured
		- If Owner is not the Legal Guardian, enter name of Legal Guardian
	- Complete details about the Owner, including DOB, gender, SSN and address
	- Verify the identity of the Owner. Photo I.D. Information (3 choices):
		- Driver's License
		- Passport
		- Other Government ID
	- Email Address (optional): This field is for **communications, including the benefits of Foresters membership**; NOT where you enter the email address to e -Sign the application

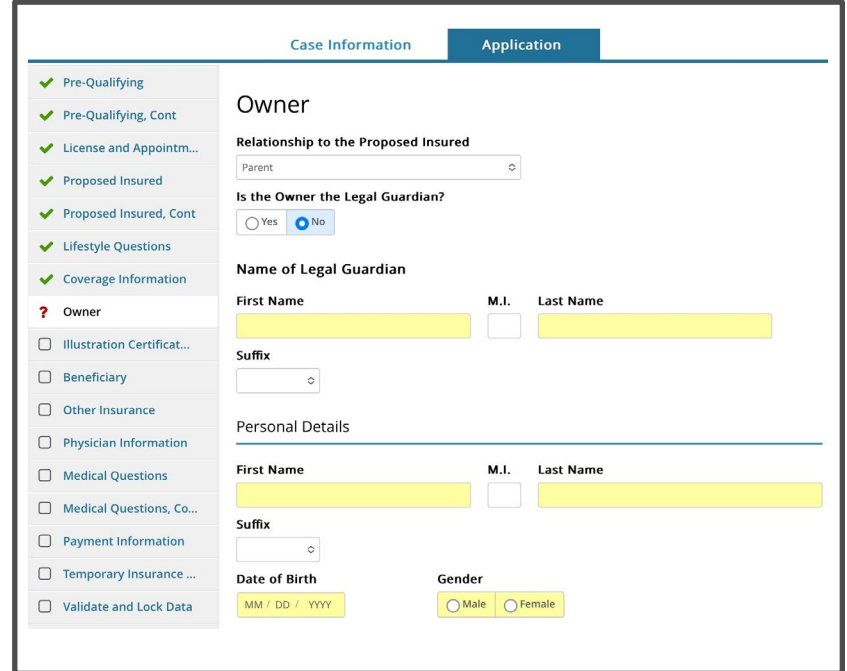

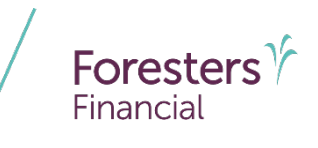

- Owner (non -juvenile)
	- If Owner is different than the Proposed Insured, select the relationship to the Proposed Insured from the drop down
	- Complete details about the Owner, including DOB, gender, SSN and address
	- Verify the identity of the Owner. Photo I.D. Information (3 choices):
		- Driver's License
		- Passport
		- Other Government ID
	- Email Address (optional): This field is for **communications, including the benefits of Foresters membership**; NOT where you enter the email address to e -Sign the application

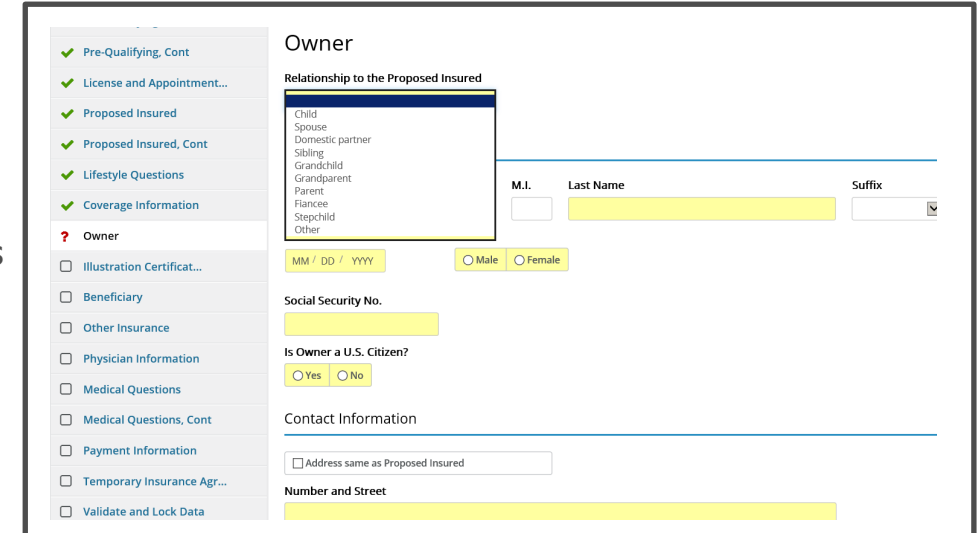

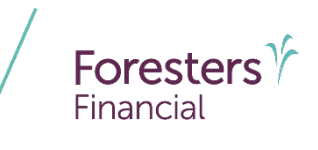

- **Illustration Certification** 
	- For non-medical SMART UL and ADV+ II, this form is automatically built into the e-App
	- For medical SMART UL and ADV+ II, only if a conforming illustration was not shown to the Prospective Owner will this form appear

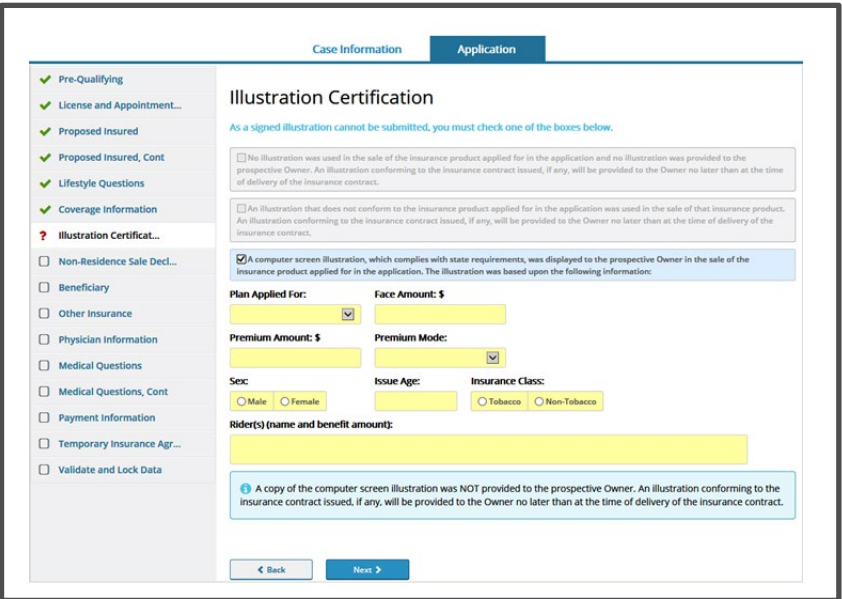

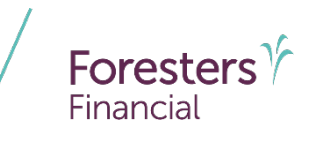

- **Non-Residence Sale Declaration** 
	- Required if the state of solicitation is different than the state in which the Owner resides

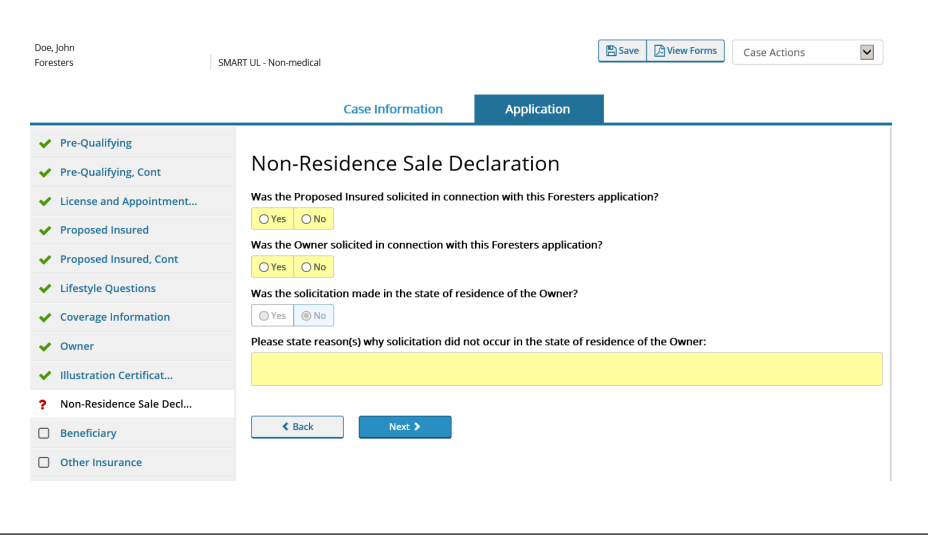

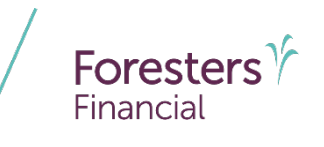

- **Beneficiary** 
	- Must enter at least one primary beneficiary; contingent beneficiary is optional.
	- Can select up to 5 primary and 3 contingent beneficiaries
	- Answer the question "**Split the share percentage equally among all Primary Beneficiaries?**"
		- After making either a "**Yes"** or "**No"** selection, wait for the screen to refresh; otherwise, an incorrect pop -up screen will appear
	- Can also enter a **Charity Benefit Beneficiary Designation** (optional but this benefit is not paid if no eligible beneficiary is designated)

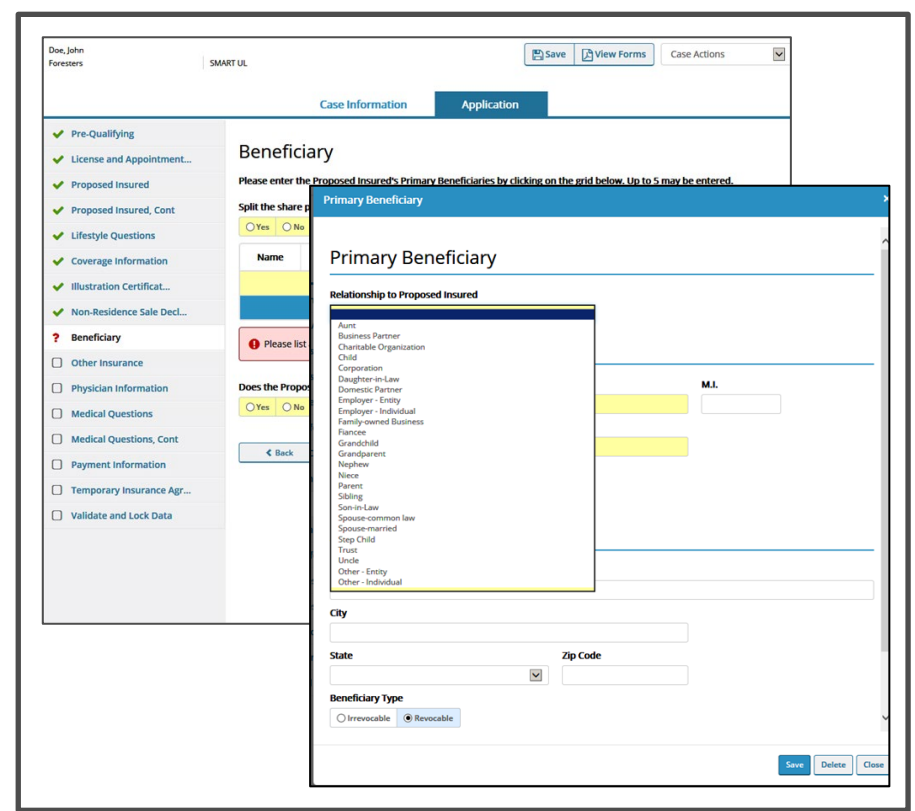

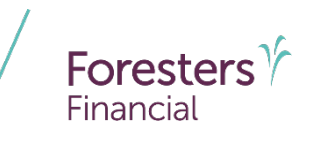

- **Other Insurance** 
	- Proposed Insured answers "**Yes**" or "**No**" to the Other Insurance questions
		- If "**Yes**" to the replacing questions the appropriate Replacement form screens will appear

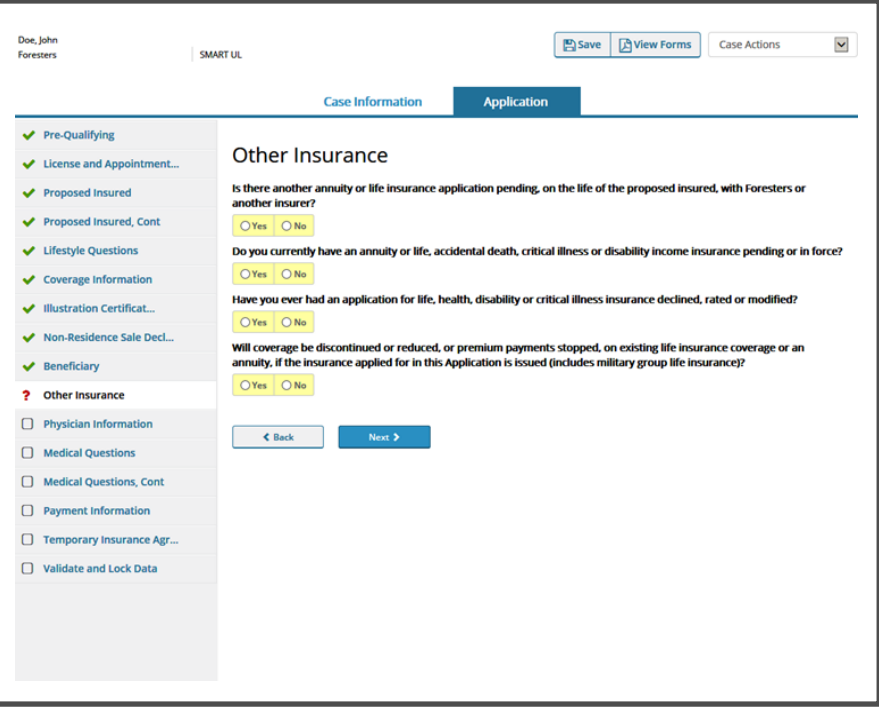

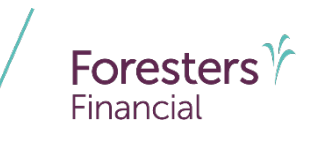

- **Important Notice: Replacement** form
	- If applicable, this form is built into the e-App
	- Click the *Important Notice: Replacement form* hyperlink first in order to activate the screen

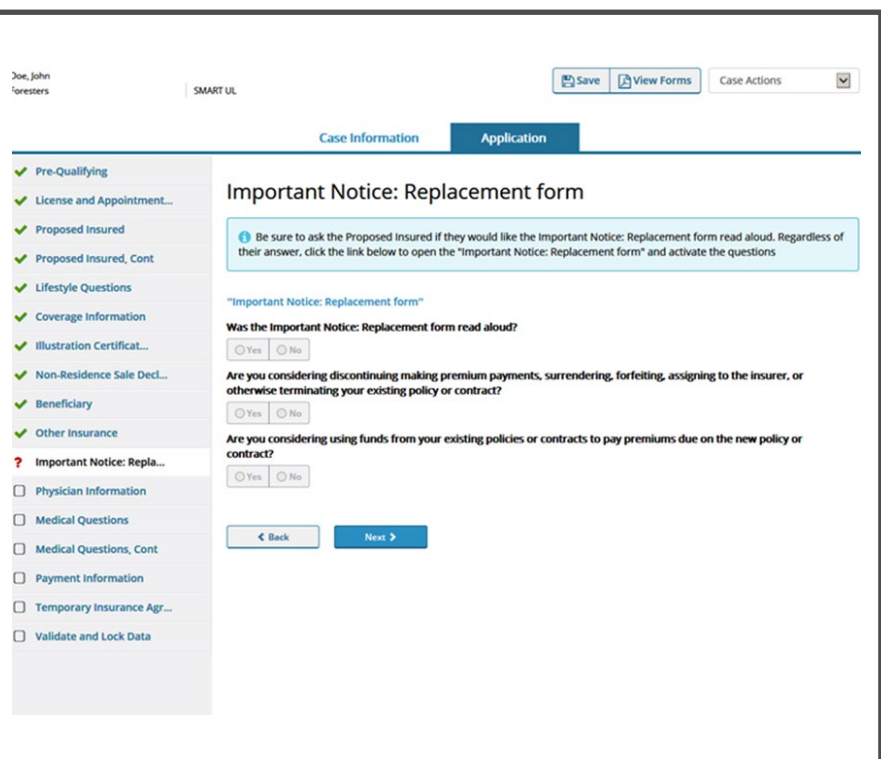

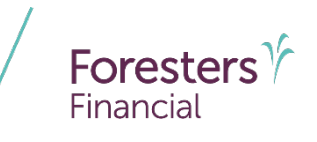

- **Physician Information** 
	- Enter information about your client's last consultation with their physician
	- Physicians with foreign addresses are accepted. Click *Foreign Address* checkbox and enter the City and Country

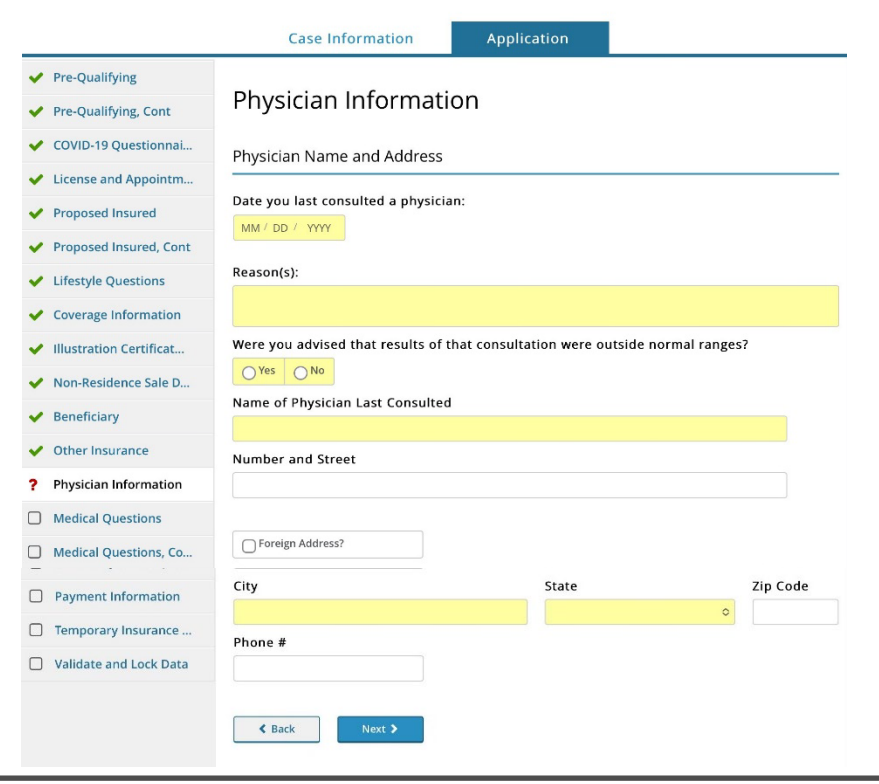

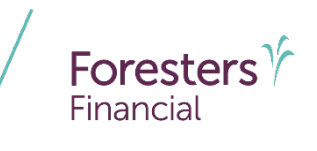

- **Medical Questions** 
	- Enter the Proposed Insured's height and weight
	- Answer all questions listed on this screen

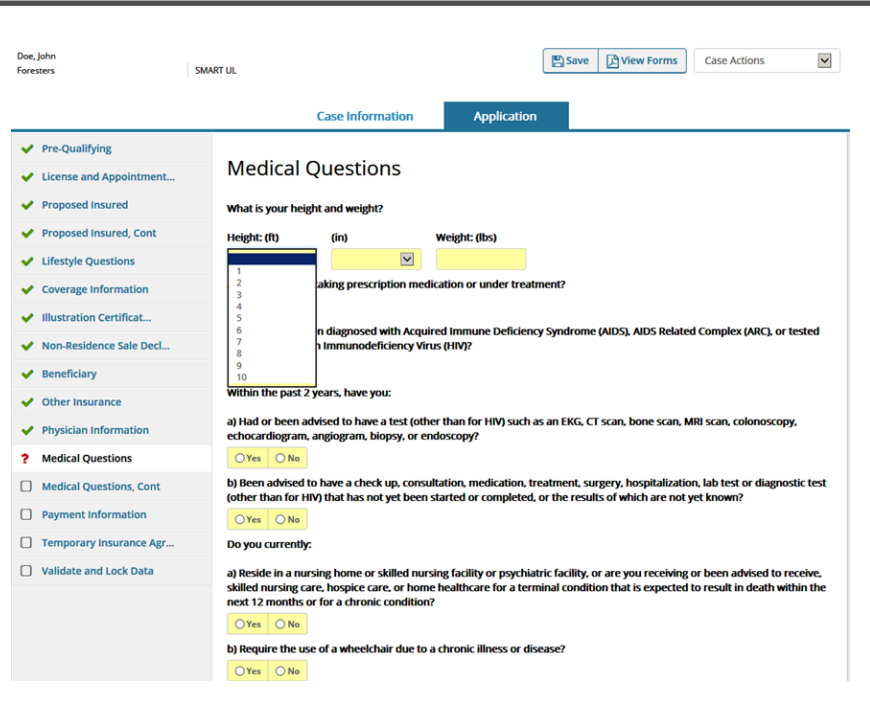

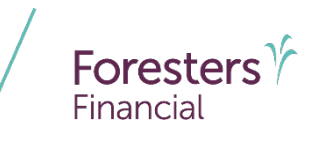

- Medical Questions Cont
	- Answer all questions listed on this screen
	- In the pop-up, if a condition is selected there are three different scenarios:
		-
		- 1.Condition is selected and yellow "**Details**" box appears. Be sure to include diagnosis, date first diagnosed, treatment, medication, medical facilities and physician's name, address and phone numbers
		- 2.Condition is selected and white "**Details**" box appears. Providing details is optional
		- 3.Condition is selected but no yellow or white "**Details**" box appears. This means the associated questionnaire will appear once you advance to the next screen

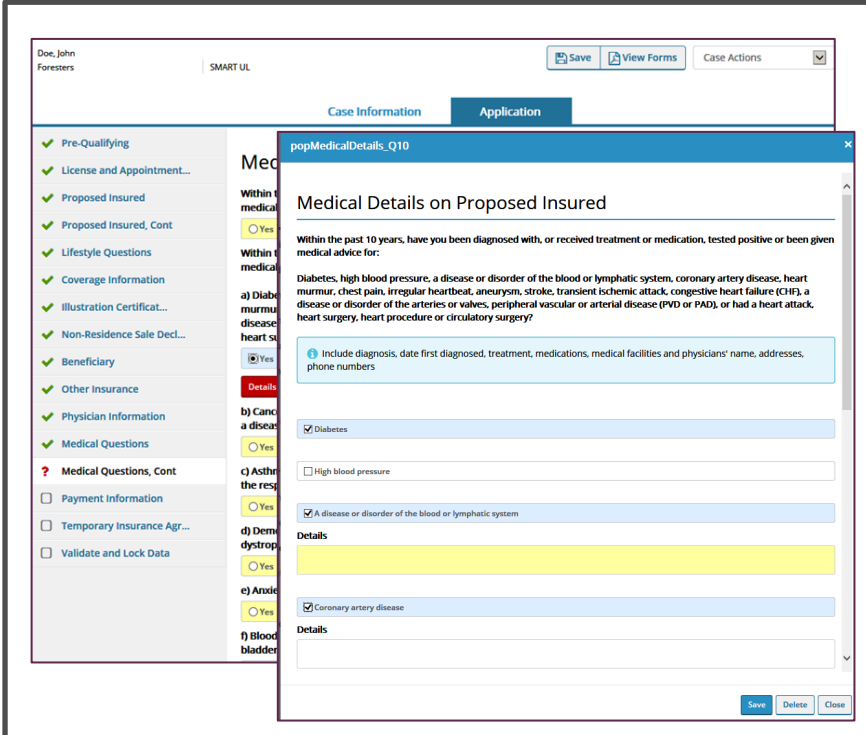

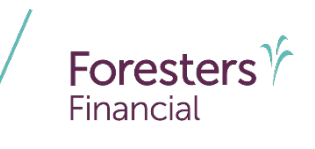

- **Additional Medical Questions** 
	- For medical products only
	- Answer all questions listed on this screen

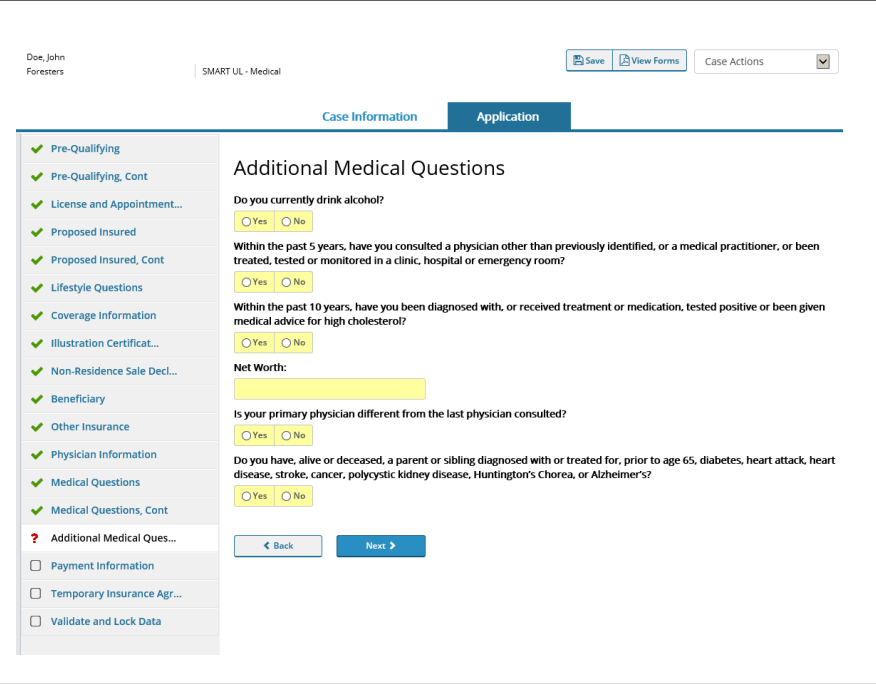

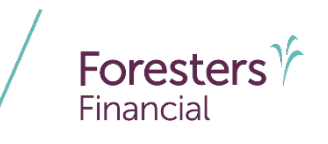

- **•** Ouestionnaires
	- **11** questionnaires with reflexive questions and guided prompts to allow for the collection of additional information about the Proposed Insured to help improve a Point-of-Sale decision

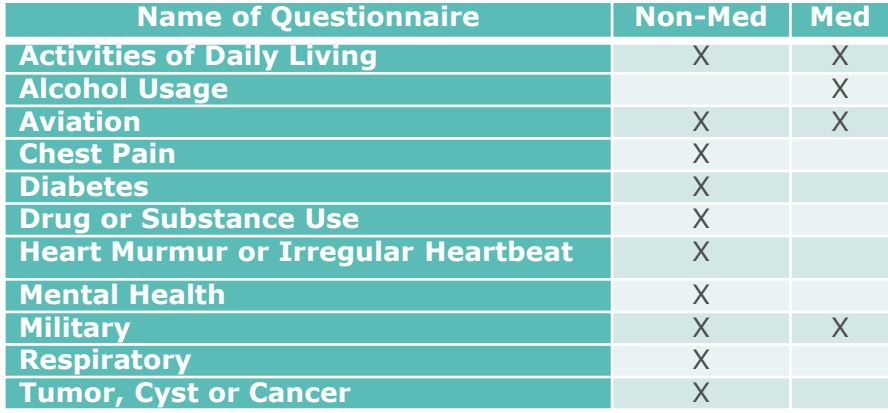

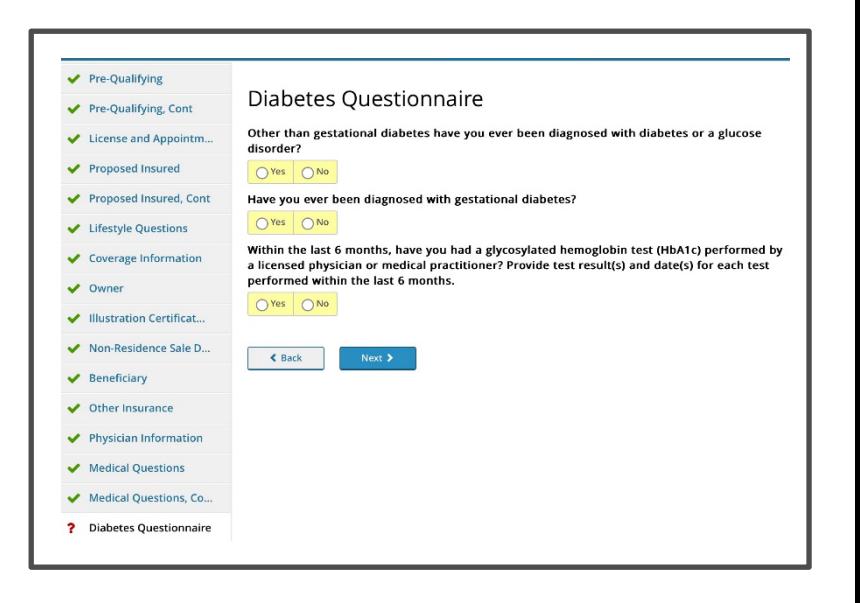

─ Questionnaires automatically load based on the Proposed Insured's response to the Lifestyle and Medical questions

NOTE: other questionnaires may be required based on Underwriting review, once the e-App is at Foresters

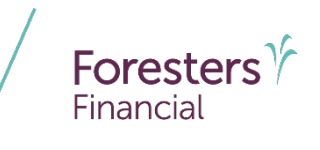

- **Payment Information** 
	- Select **Payer** from drop-down list. If "**Other**" is selected, the "**Other Payer Identification**" screen is triggered
	- Except for medical products, First Premium on PAC (FPOP) for the initial premium and Draft via Pre -Authorized Check (PAC) for subsequent premiums (no direct bill) are the only allowable payment options available for e -App
	- For medical products only, if a personal check is to be used for payment, do not send the check to Foresters after submitting the e -App. The personal check will be collected on delivery
	- A Preferred Draft Date can be selected for non -medical and medical products

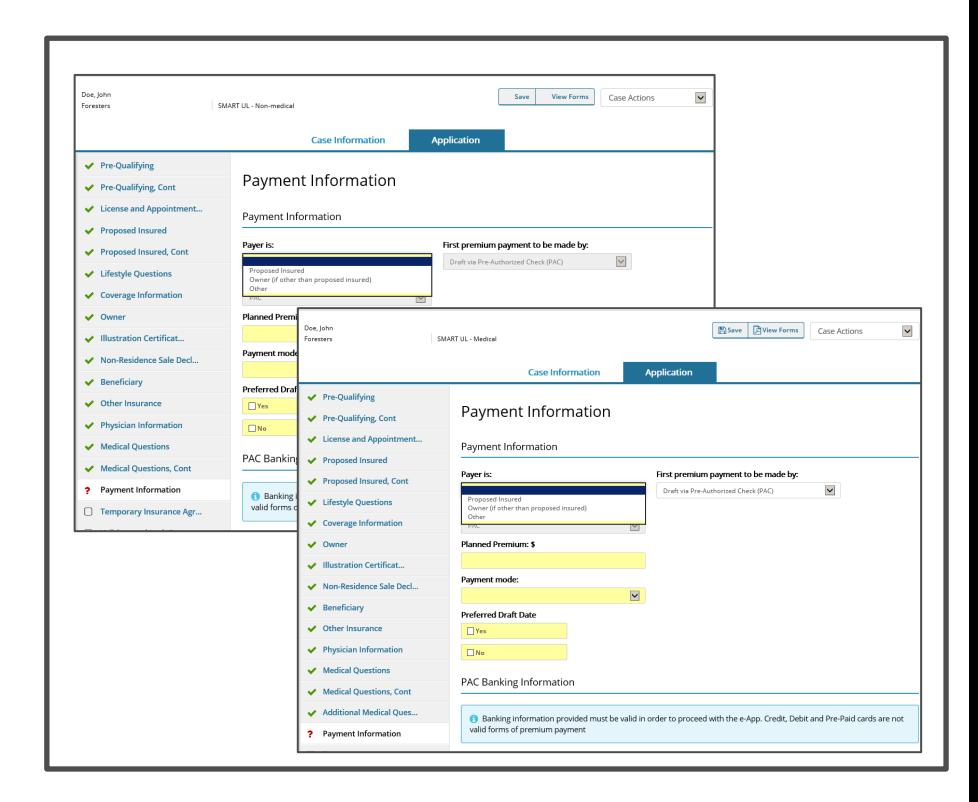

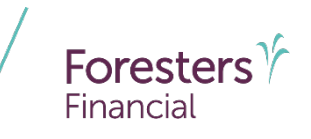

- Payment Information
	- When banking information is provided it must be valid in order to proceed
	- Click *Validate* to validate banking information
	- Credit, Debit and Pre-Paid cards are not valid forms of premium payment (not for paper applications either!)

NOTE: If the banking information cannot be validated, confirm entry and proceed with the e-App. The banking information will be validated by the bank once the case is issued

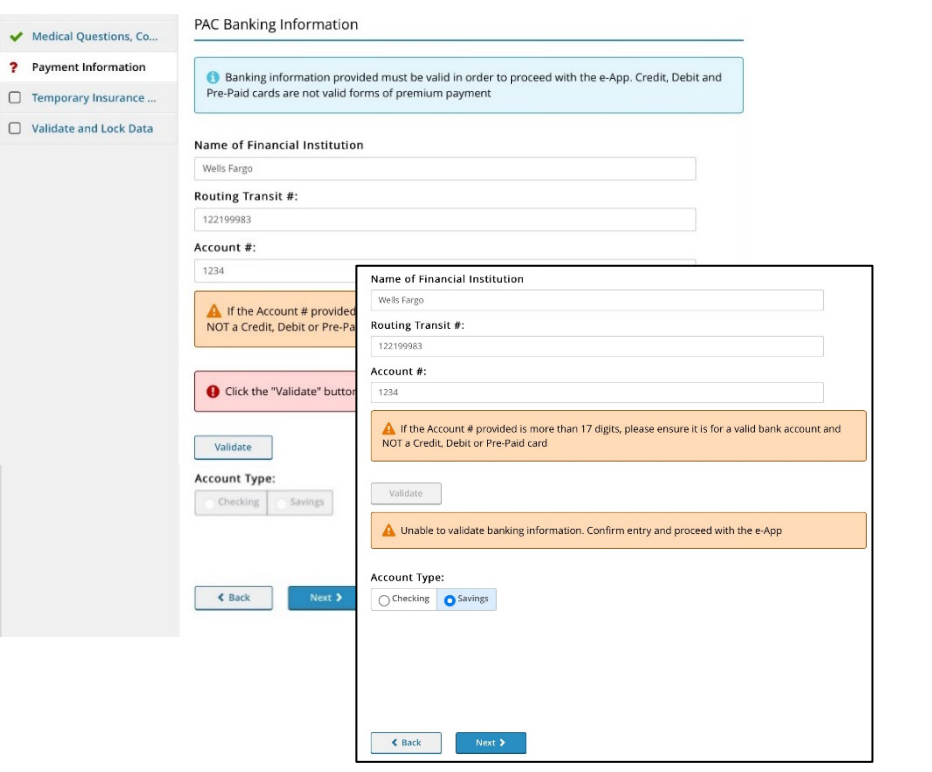

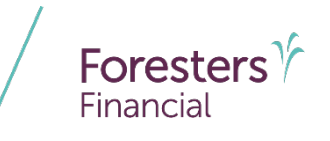

- **Other Payer Identification** 
	- Triggered if Payer selected is **Other** and payment method is **Pre-Authorized Check (PAC)**
	- Address Validation green checkmark beside Zip Code means the address has been validated and a grey checkmark means "**Possible invalid address. Please review. An additional check will occur at Foresters**" – this is ok. You can still proceed. The message just lets you know the address will be validated again at Foresters
	- Enter a valid SSN. SSN must be 9 characters long
	- Select the relationship to the Proposed Insured from the drop down
	- 42 ─ Email Address (optional): This field is for **communications, including the benefits of Foresters membership**; NOT where you enter the email address to e-Sign the application

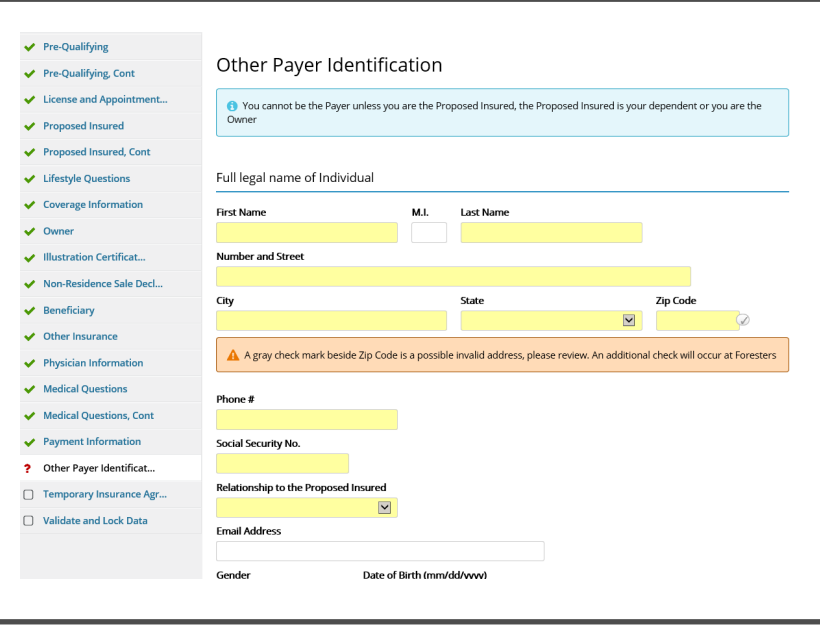

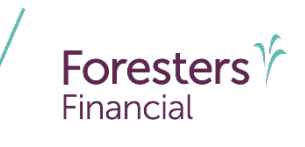

- **Other Payer Identification** 
	- If Payer is not a U.S. citizen, select "**No**" then select "**Visa Type**" under immigration status
	- Additional Other Payer Information
		- Answer all questions in this section, including if the full legal name of the Payer is what appears on the bank account for the records for the account provided

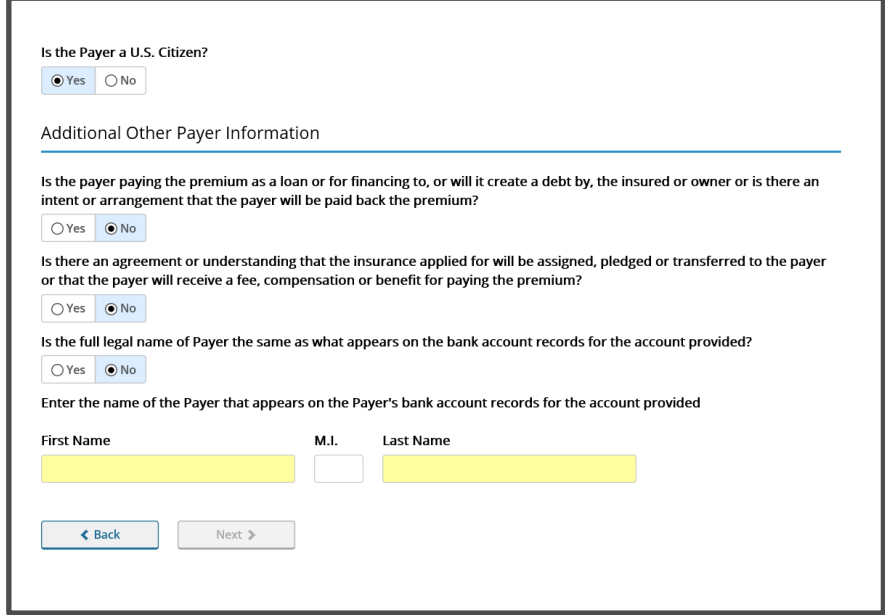

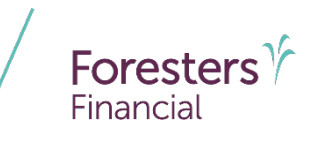

- Temporary Insurance Agreement (TIA)
	- TIA rules are built into the e -App
		- If Proposed Insured qualifies for TIA enter the first premium payment amount
		- If Proposed Insured does not qualify, temporary insurance is not in effect
	- If TIA is applied for, the premium amount entered must equal the monthly premium quoted for the insurance, including each rider, applied for in the application

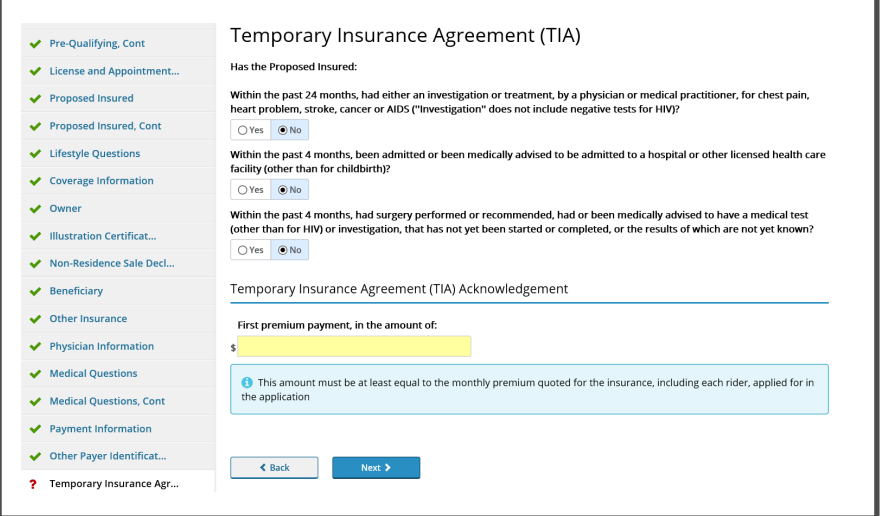

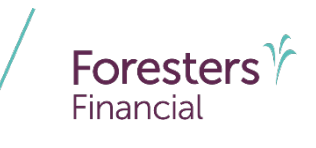

- Validate and Lock Data
	- One or more red question marks on the left navigation tree lets you know the documents are incomplete and it is "**Not in Good Order** (NiGO)"
	- Revisit and complete the required fields and proceed back to this screen
	- Click *Return to Incomplete Sections of the Application* to revisit and complete the required fields. Once you have, proceed back to this screen

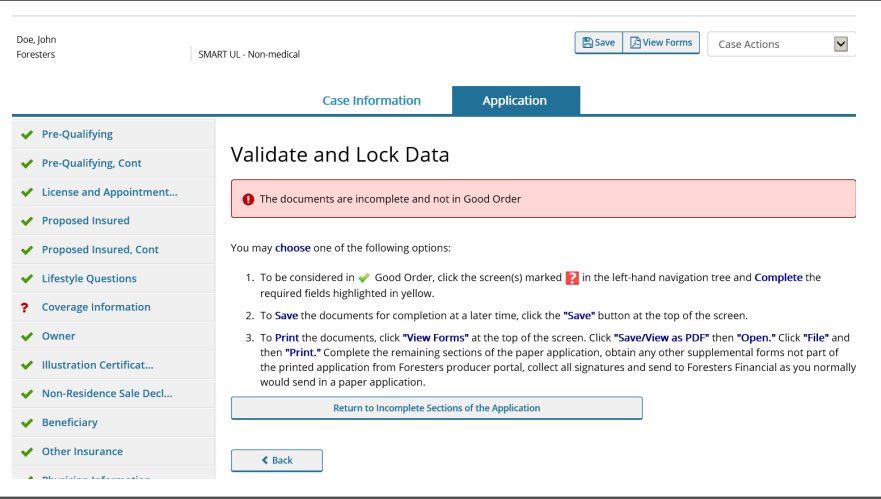

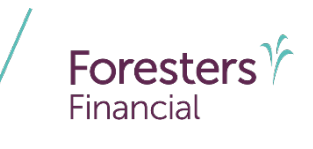

- Validate and Lock Data
	- All green check marks let you know the documents are complete and is "in Good Order (iGO)"
	- Click *Lock Documents and Proceed to the Signature Process* to begin the e-Sign process

**TIP**: wait for the screen to refresh, then click *Next*

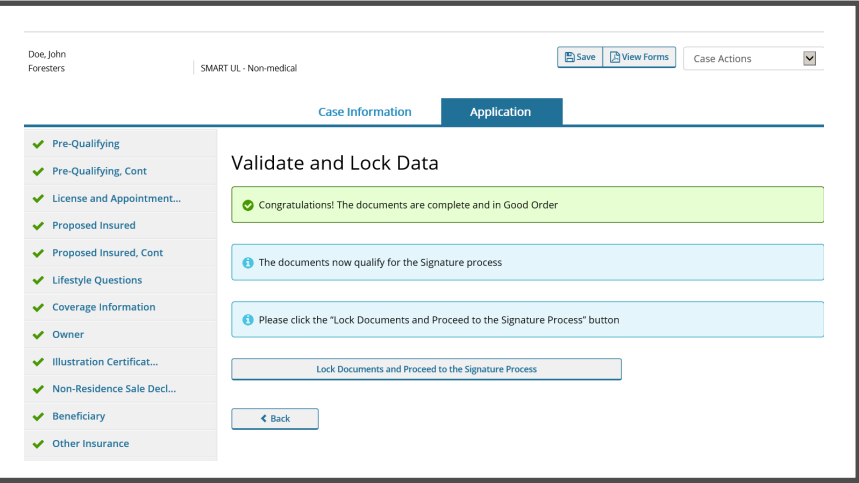

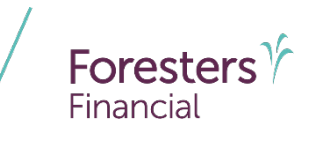

- Validate and Lock Data
	- The e-App must be locked in order to sign the application
	- Notice the green check marks have now turned to locks. This means the information is locked down and cannot be changed
	- If you need to change any information once it has been locked, click *Unlock Documents and Cancel Signature Process* and the locks will turn back to green check marks. Go to the screen where the change needs to be made, make the change then proceed to "**Validate and Lock**" screen

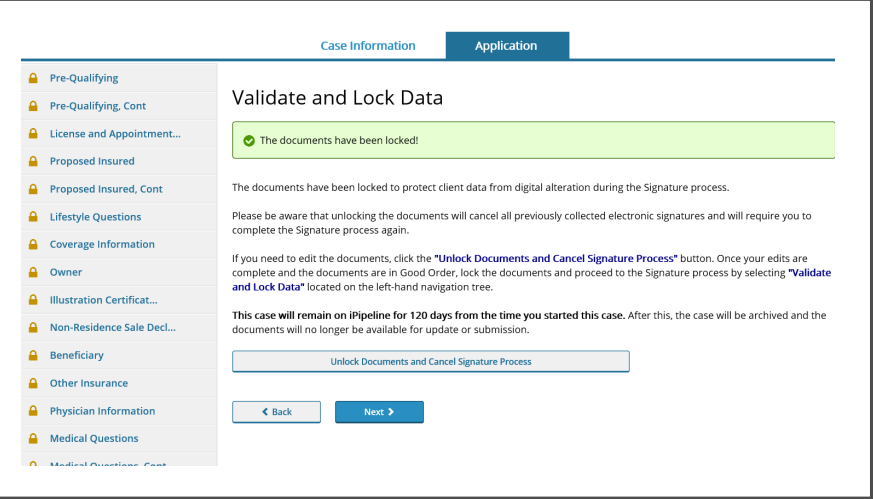

#### **Disclaimer**

Foresters products and their riders may not be available or approved in all states and are subject to eligibility requirements, underwriting approval, limitations, contract terms and conditions and state variations. Refer to the applicable Foresters contract for your state for these terms and conditions. Underwritten by The Independent Order of Foresters.

Foresters, their employees and life insurance representatives, do not provide, on Foresters behalf, financial, estate, legal or tax advice. The information given here is merely a summary of our understanding of current laws and regulations. Clients and prospective purchasers should consult their financial, estate, tax or legal advisor regarding their situation.

All information is intended to be general in nature. All Foresters fraternal requirements need to be considered including the requirement that proceeds must benefit the Foresters member or the member's dependents.

The information contained in this presentation is for informational purposes only. There are other tools available to support your learning needs. You must ensure that you correctly represent, to a customer or prospect, the product features based on the actual wording of the applicable certificate and riders for your state.

## **Thank you**

#### **Any questions?**

- Our Foresters Financial Sales Support team is only a call away, 866-466-7166, option 1
- If you're looking for a deeper dive on a particular module please let us know at [USLearning@foresters.com](mailto:USLearning@foresters.com)

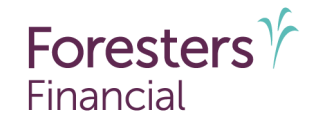

#### **Helping is who we are."**

Visit foresters.com to see how we can help you.

Foresters Financial, Foresters, Foresters Care, Foresters Moments, Foresters Renew, Foresters Go, the Foresters Go logo and Helping Is Who We Are are trade names and trademarks of The Independent Order of Foresters (a fraternal benefit society, 789 Don Mills Rd, Toronto, Ontario, Canada M3C 1T9) and its subsidiaries.

For producer use only. Not for use with the public.